# **Connect and disconnect a network drive for Windows**

#### **Important:**

- In order to access the network drive on the file server, you need to already have a valid **user account** (e.g. **BA number** and **password**).
- Additionally, your device has to be connected to the university network either by using the university's Wi-Fi or by using a VPN connection. Information regarding VPN at the University of Bamberg can be found here: **[www.uni-bamberg.de/rz/vpn](http://www.uni-bamberg.de/rz/vpn)**.

# **1. Map a network drive**

Open the File Explorer by simultaneously pressing the **Windows logo key + E** on your keyboard or by double clicking on the **File Explorer** shortcut.

After that, **right-click** on **This PC** and select **Map network drive…**

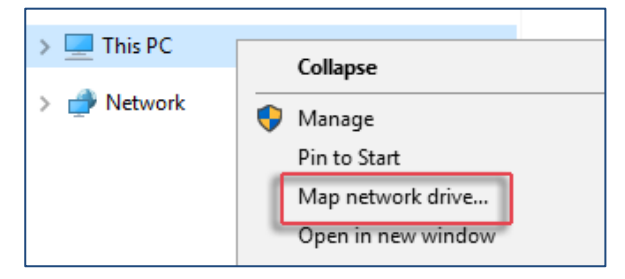

### **1.1. Enter the file server's address**

A new dialog will now open where you can select a free **Drive** via the Dropdown-Menu.

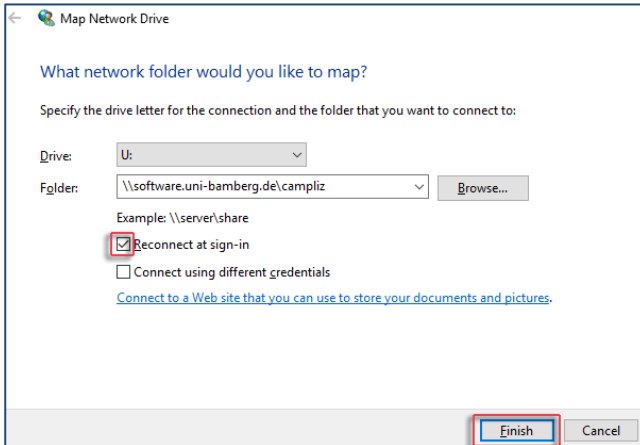

In the input line at **Folder** enter the path of your requested network drive:

 Software (campus licences) of the University of Bamberg:

# **\\software.uni-bamberg.de\campliz**

- Student's personal network drive: **\\studhome.uni-bamberg.de\stud\baXXXXXX**
- Employee's network drive: **\\daten.uni-bamberg.de\baXXXX**
- Departmental Data Storage (Projects, Teams): **\\daten.uni-bamberg.de\identifier**

If you want to connect automatically with the network drive after every restart of your device make sure to check **Reconnect at sign-in**.

If the login information of your windows user profile is **not** your BA-Number and the corresponding password, you will have to check **Connect using different credentials**.

### **1.2. Are you not using a university device? You will need different login information!**

Check the box **Connect using different credentials** if your windows user profile is not comprised of your BA-Number and the corresponding password. This is mostly the case when using a private notebook. After selecting **Finish** you will be asked to enter your network credentials:

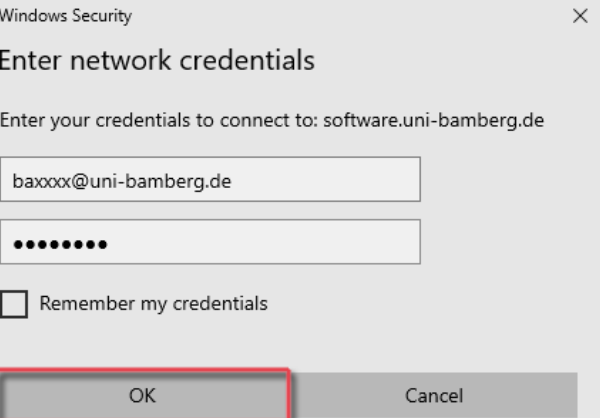

Enter **BA number@uni-bamberg.de** and the corresponding **password**. If you want, you can choose **Remember my credentials**. Then click **OK**.

### **1.3. Finish the set-up of your network drive**

If all entered details are correct, a separate window will open with the newly set up network drive. The network drive will also be shown under **This PC**.

# **2. Disconnect the network drive**

If you want to disconnect the network drive, open the File Explorer. Then right-click on the network drive you want to disconnect and select **Disconnect**.

# **Any Questions?**

IT-Support Phone: +49(0)951 863-1333 E-Mail[: it-support@uni-bamberg.de](mailto:it-support@uni-bamberg.de)

 $(G)$  BY-NC-ND